## 현미경 프로그램 조작방법

㈜비엔에프코리아

## 화면 조작 버튼

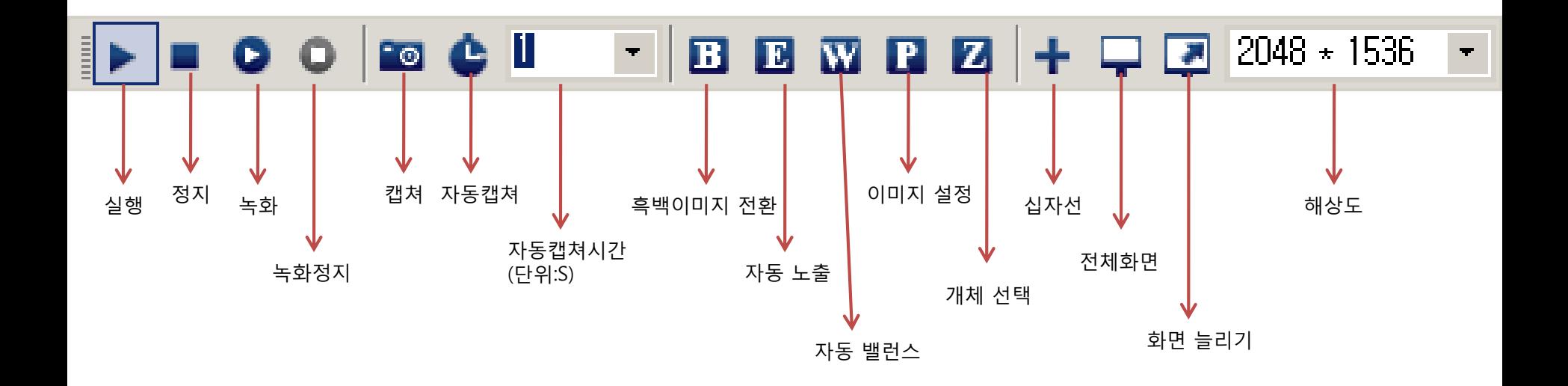

처음 ▌■ 시작 버튼 클릭 시 보정 전 화면이 나옵니다. 현미경 하단에 광원조절 스위치를 최 대로 높여서, 노출 화면을 밝게 만듭니다. 1차적으로 하단 이미지에 나오는 노출 정도 됩니다.

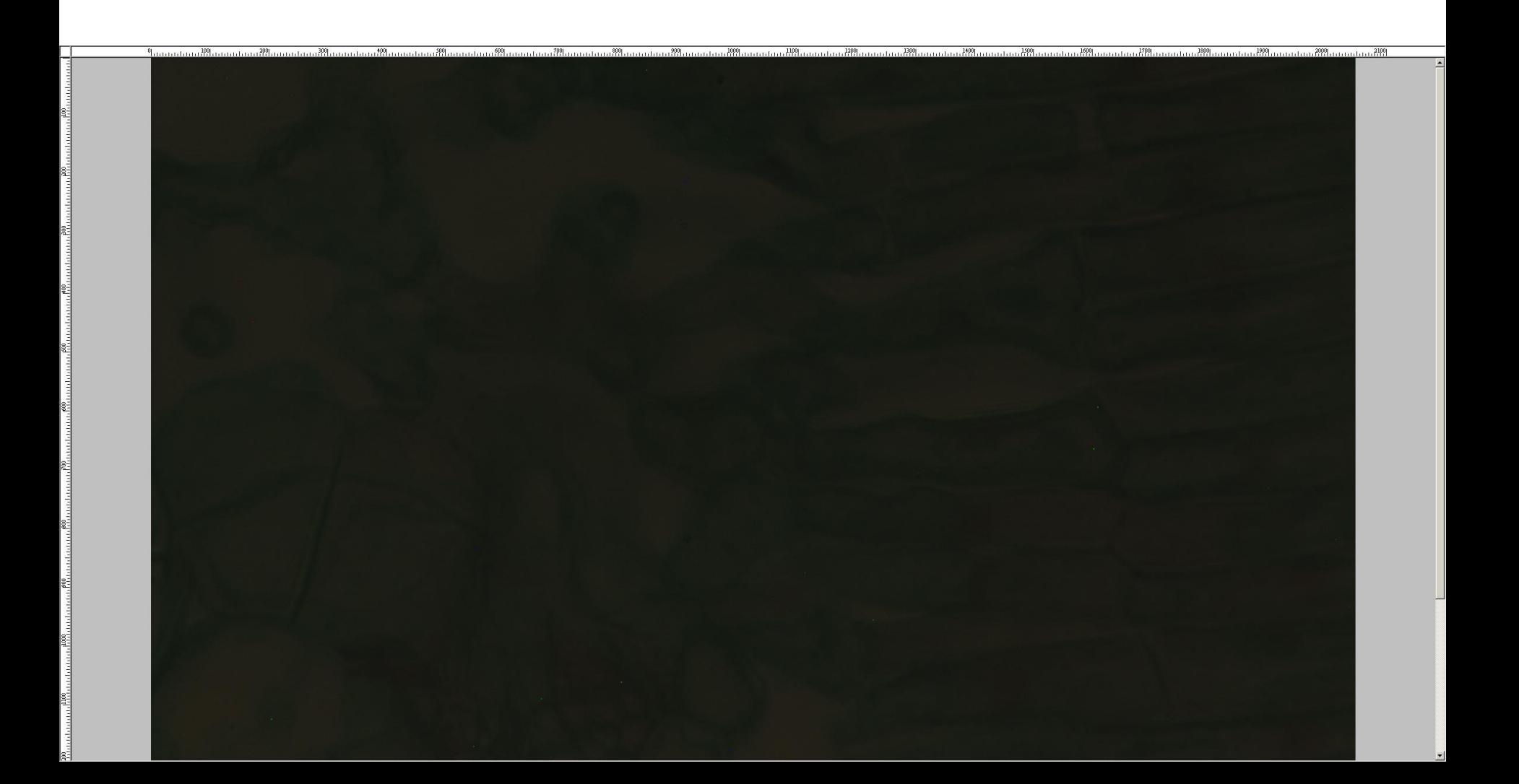

## 버튼 E – 자동 노출 클릭

화면이 자동적으로 노출 범위를 파악하고, 2차 보정시작하고, 자동 보정 후 화면 잡힘. 2차 보정 후에는 화면을 보면서 미동나사 조절하여 초점 맞춥니다.

(이유: 카메라로 전송되는 이미지는 보통 빛이 전송되는 경 통거리, 배율, 컴퓨터 모니터 크기, 화소등 영향을 받기 때문에 접안렌즈 로 보는 것과 카메라로 보는 것 차이가 날 수 있습니다.

특히 육안상으로 보는 것과 화면상으로 전송되는 이미지내용이 경통 거리(빛이 전송되는 거리)가 차이가 나기 때문에 접안렌즈와 카메라 초점이 차이가 날수 있습니다. )

보통 해결방법은 현미경에 장착하는 카메라 경통 거리를 조절하여 재물대로 부터 동시에 전송되는 이미지가 대물렌즈 전송거리와 카메라 전송거리를 같게 해주시면 됩니다.

하지만 하는 방법이 번거롭기 때문에 가능하면 자동노출 설정 후 미동나사로 화면 초첨 맞춰주면 됩니다.

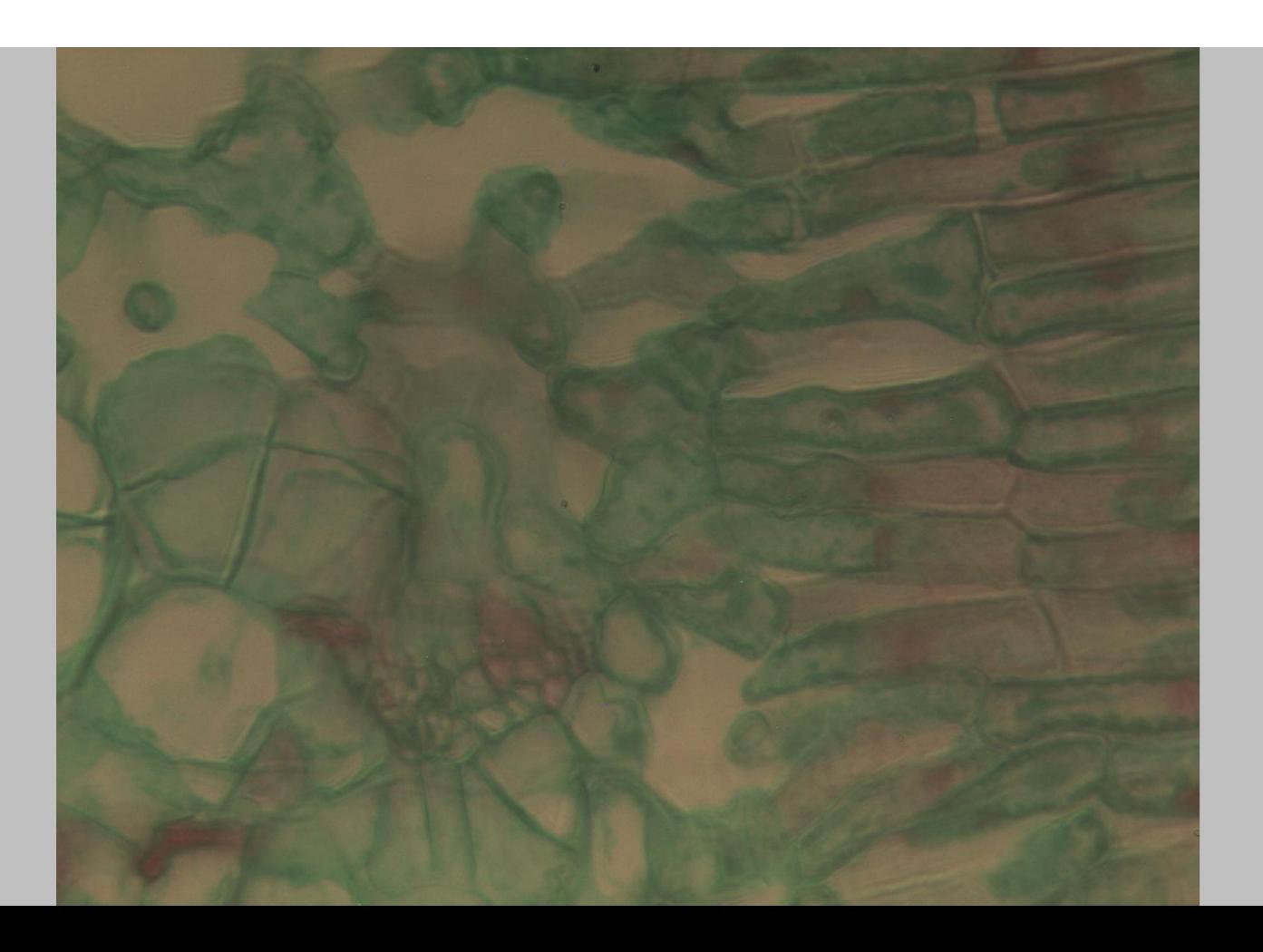

## 버튼 W – 자동 밸런스

화면이 2차적으로 노출 범위 조절 후, 버튼 W를 클릭하여 화면을 화이트 보정으로 전체 밸런스를 맞춰줍니다.

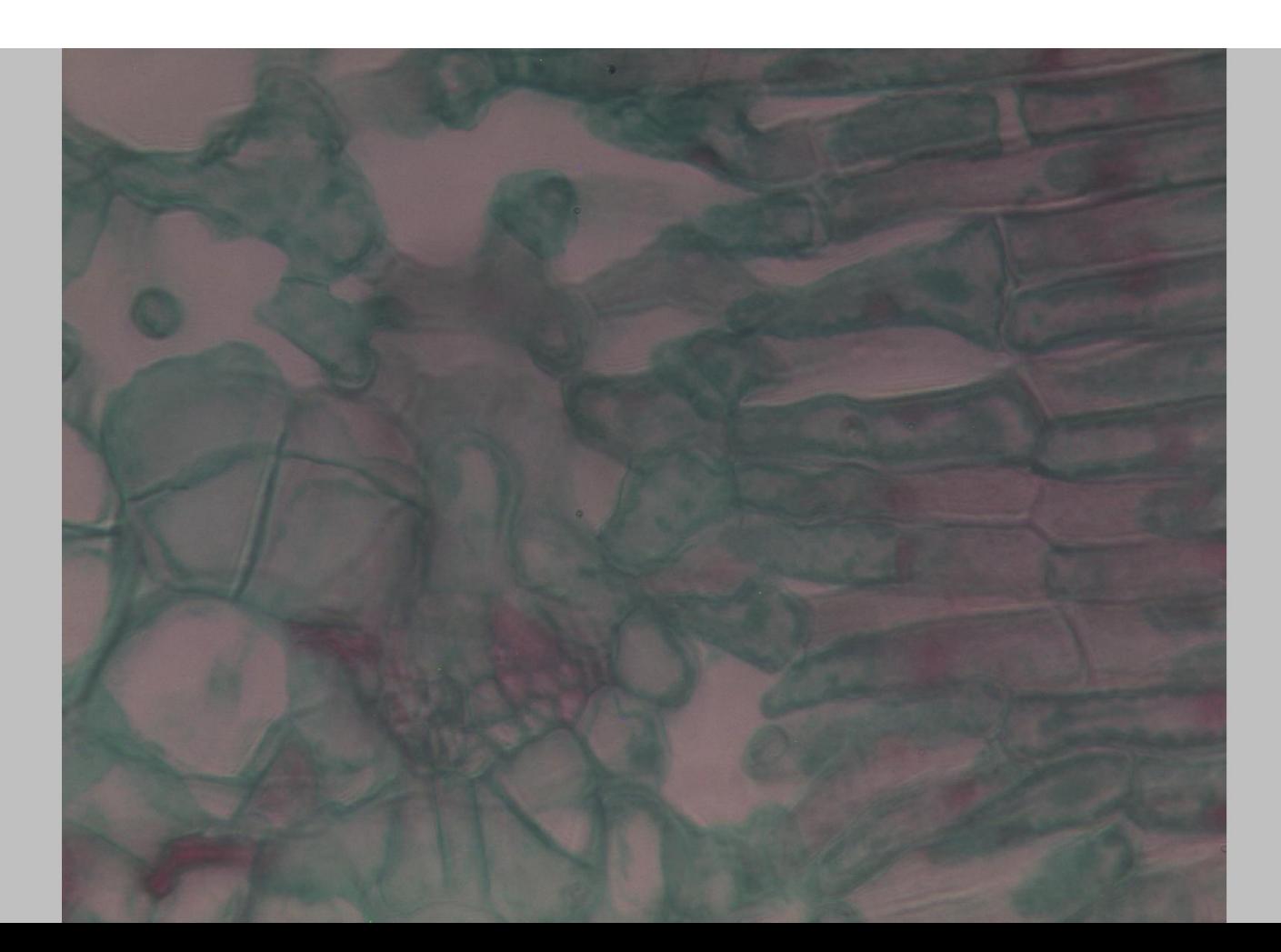

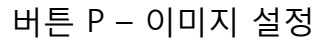

다양한 이미지 조작을 통하여 원하는 이미지 노출 효과를 볼 수 있습니다.

사람 마다 받아들이는 빛의 색이 다르기 때문에, 이미지 설정으로 편안한 빛의 색을 조정 할 수 있습니다. 그리고 화면 수평 수직 조정도 가능합니다.

Contrast: - 16 Gain:  $\longrightarrow$  $\overline{\phantom{1}}$   $\overline{\phantom{1}}$   $\overline{\$ OffsetX:  $\frac{1}{2}$  $-$  0 OffsetY: \_\_\_\_\_\_  $-$  0 Flip Mode: Nature ᅬ Color Mode: | RGB ⊡ Color Adjust: Cool Priority  $\vert \cdot \vert$  $OK$ Cancel

P를 클릭 하면 좌측 화면창이 나오고, 버튼 내용 따라 원 하시는 이미지 효과를 설정하시면 됩니다.

예: 하단 이미지는 green 계열 위주로 보정된 이미지 입니다.

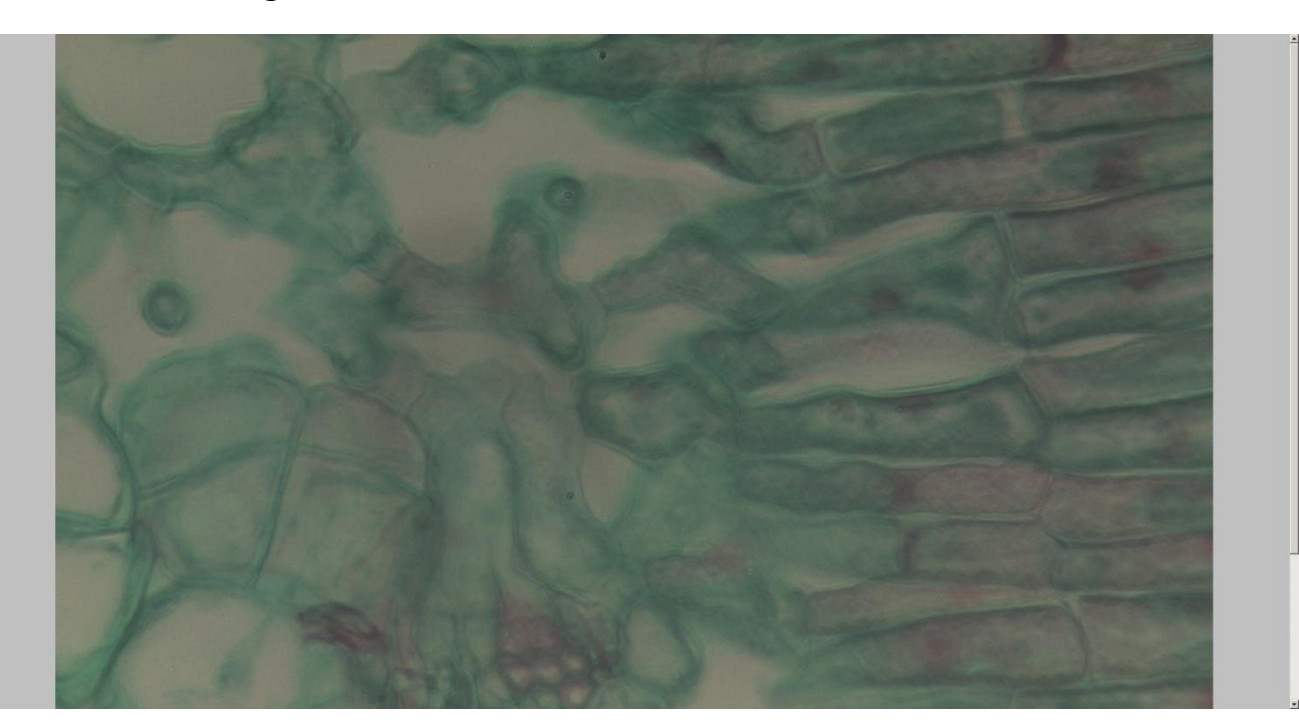